#### HOW TO REGISTER A MARRIAGE OR DOMESTIC PARTNERSHIP

IDB RETIREE SELF-SERVICES

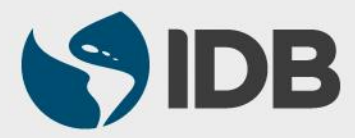

User Guide for PC/Windows

#### **Objective**

 $\checkmark$  Register the marriage/domestic partnership of the retiree through the Retiree Self-Services.

#### Note

 *Perform this activity just if you have decided to include this beneficiary on the health insurance coverage.*

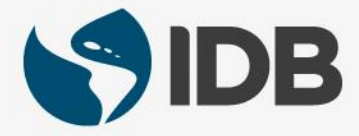

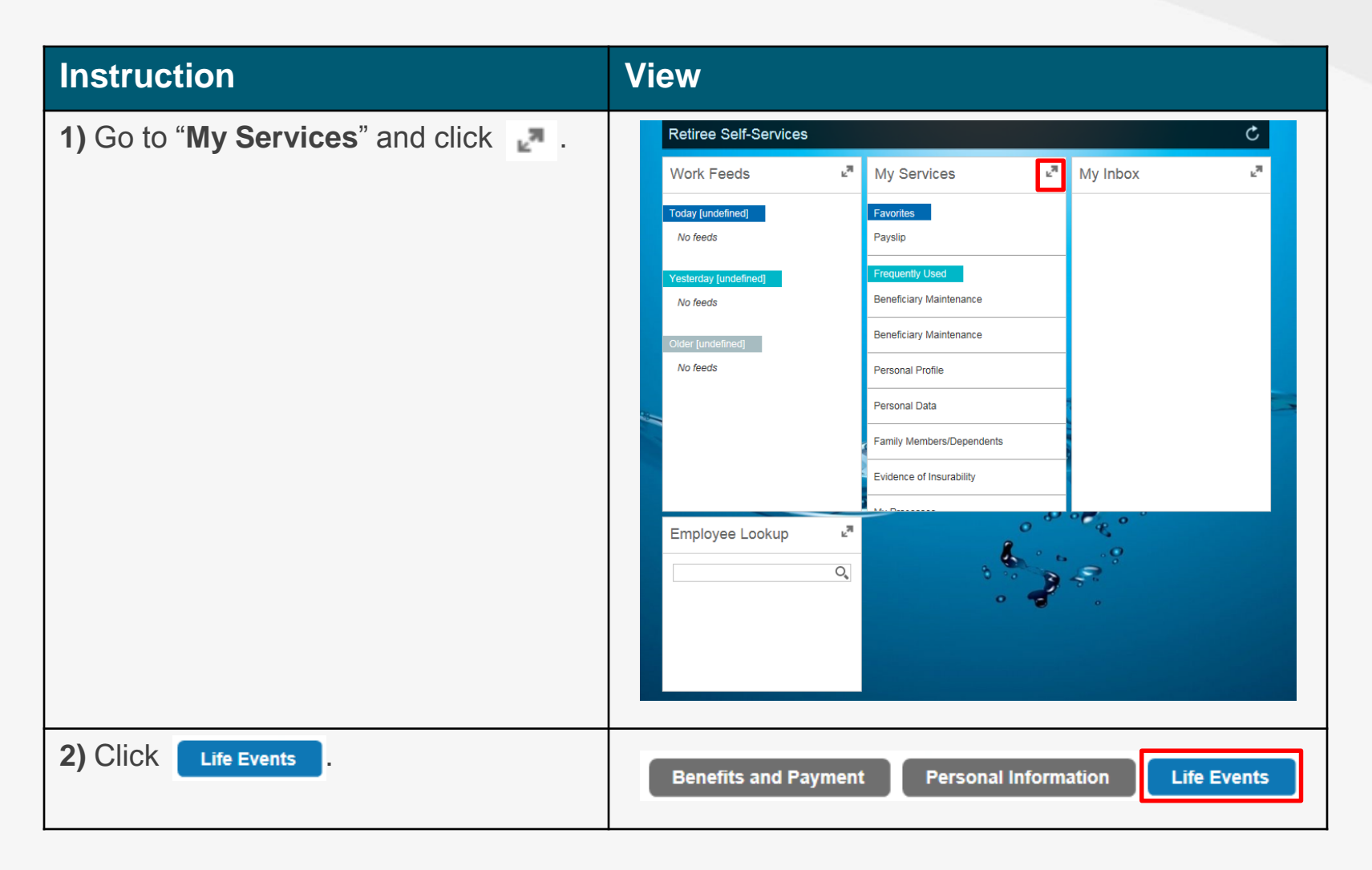

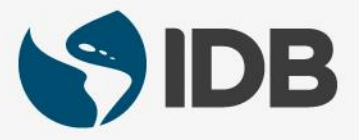

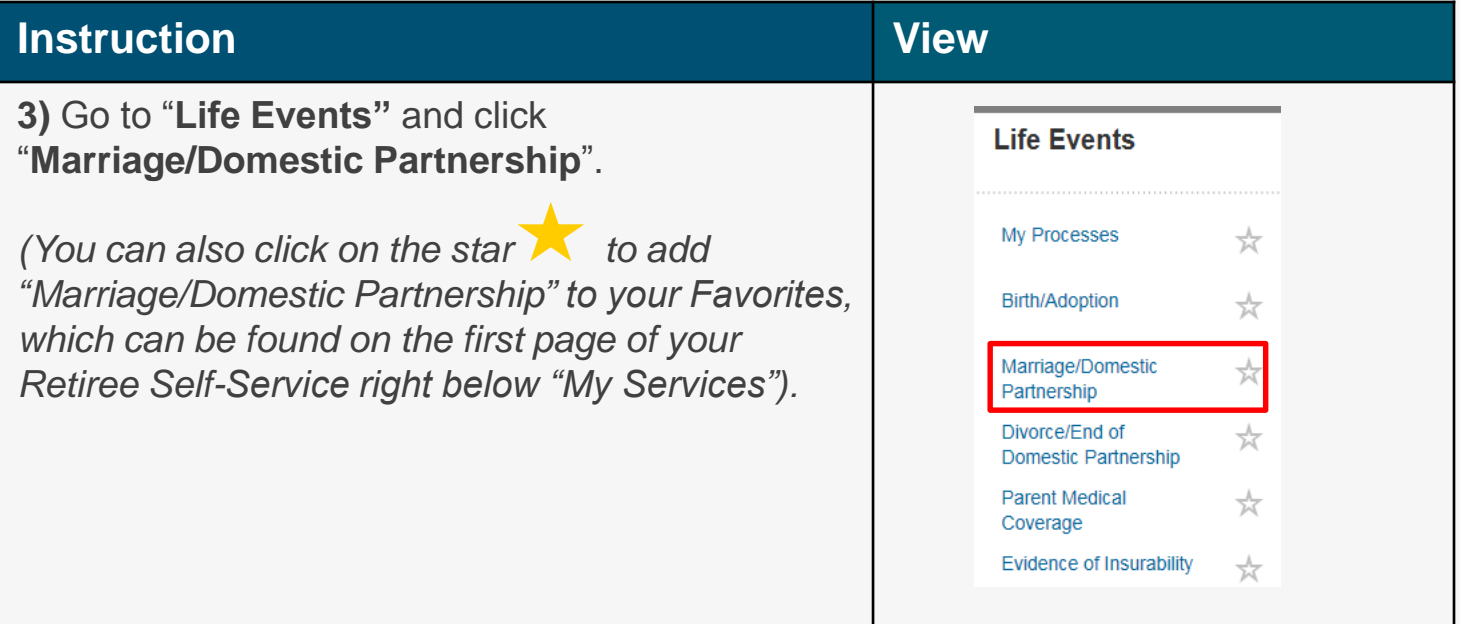

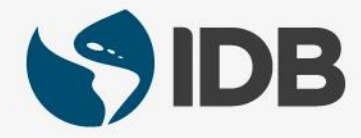

#### **Instruction View 4.1)** Go to "**Event Data"**. **4.2)** Click on the calendar **D** on the field "**Event Event Data Date**" and select the date that you wish for the 4.2) Event Date: Ħ medical insurance coverage to enter into effect. This date can be equal to the marriage or desired future date. 4.3) Date of Birth: Ħ **4.3)** Click on the calendar **D** on the field "Date of  $4.4$ ) First Name: **Birth**" and select the date of birth of your 4.5) Last Name: spouse/partner. **4.4)** Click "**First Name**" and type the first name of **Financially Dependent:** your spouse/partner. Educational Attendance: **4.5)** Click "**Last Name**" and type the last name of Disabled: 巾 your spouse/partner. Living with Staff Member: 巾 *It is not mandatory to specify the status "Financially Dependent", "Educational Attendance", "Disabled" or "Living with Staff Member". The information will not affect their benefits.*

#### **Instruction View 5.1)** Go to "**Event Data"**. **5.2)** Display the menu found on "**Event Type**" Event Type: Marriage  $\leq$  5.2) and select either "Marriage" or "Domestic Partnership". Country of Birth: 5.3) Nationality:  $\Box$  5.4) **5.3)** Click  $\Box$  on the field "**Country of Birth**" and 5.5) Gender:  $\sim$  . unknown select the country of birth of your spouse/partner. Employer Type: ð 5.6) 5.4) Click  $\Box$  on the field "**Nationality**" and select Employer Name: Organizational Key: ð the nationality of your spouse/partner. **Occupational Earnings:**  $0,00$ **5.5)** Display the menu of "**Gender**" and select the gender of your spouse/partner. **5.6)** If it applies, enter the employer information of your spouse/partner in the fields "Employer Type", "Employer Name", "Organizational Key" and "Occupational Earnings".

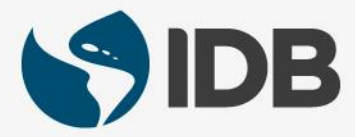

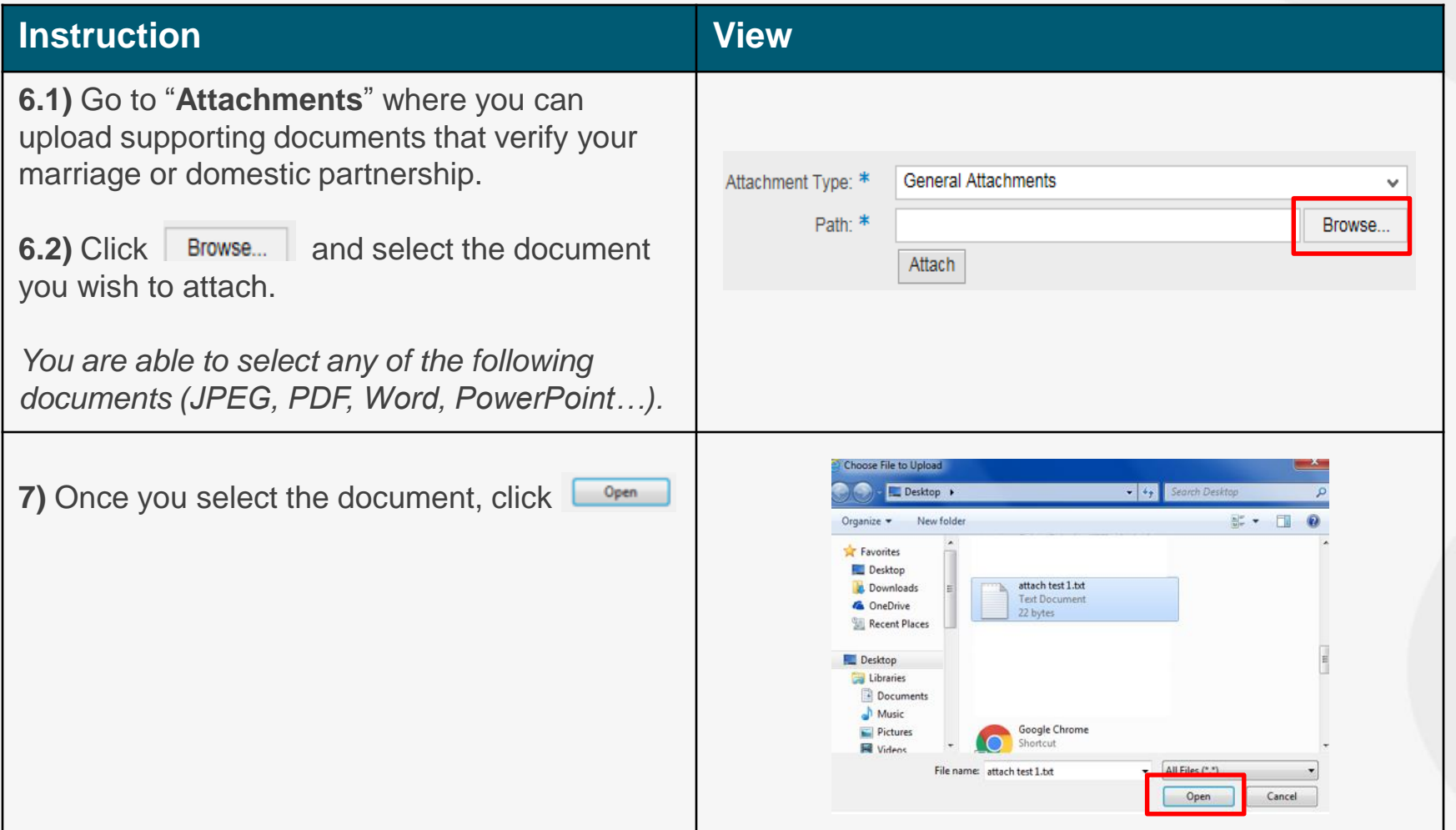

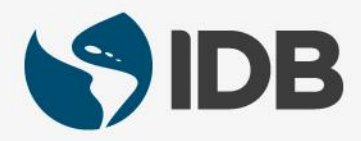

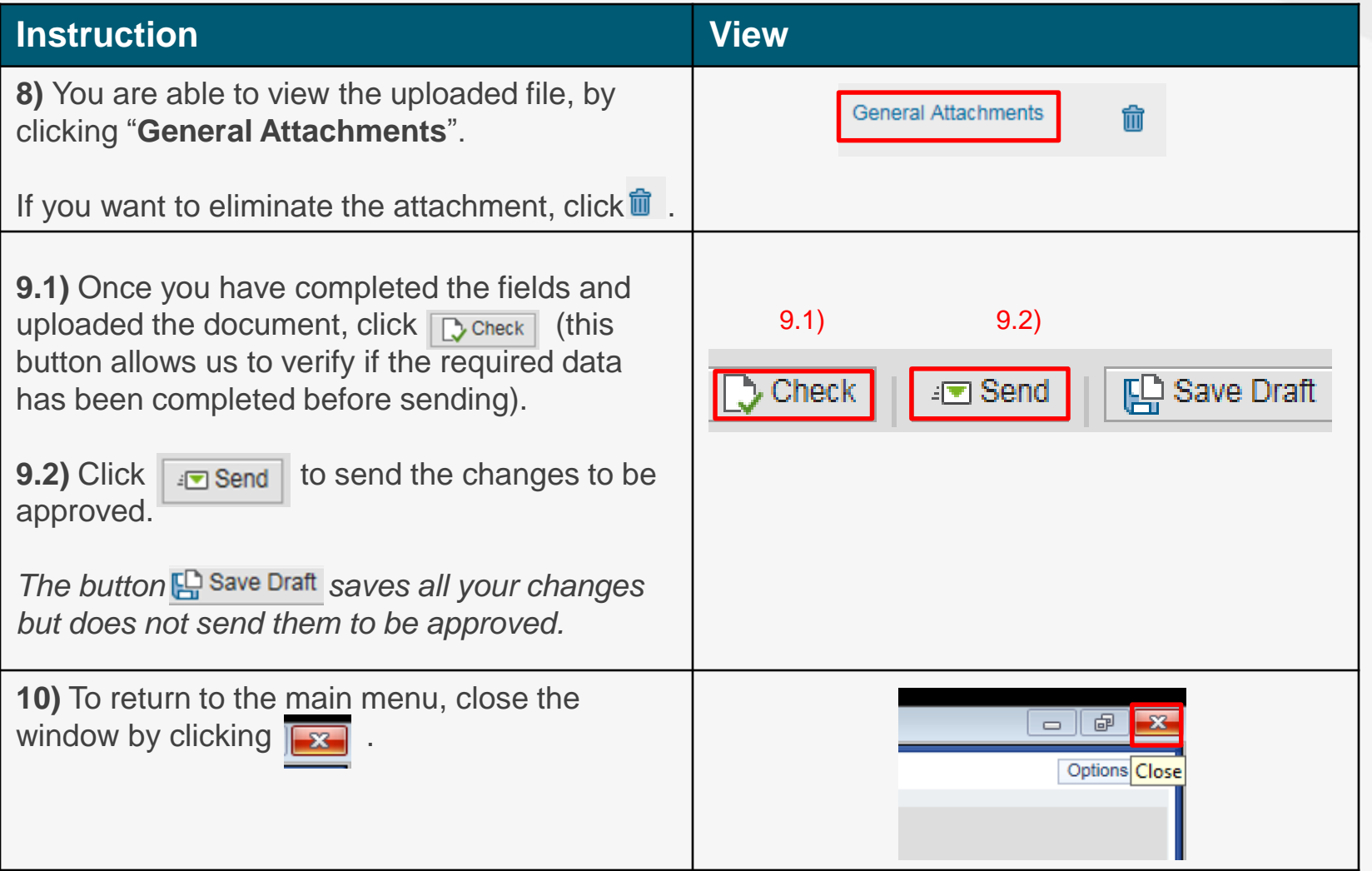

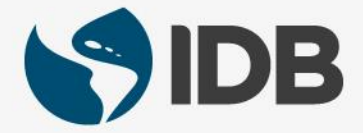

# Need help on how to access or navigate your Retiree Self-Services? More user guides and video tutorials at:

[www.iadb.org/RetireeSelfServices](http://www.iadb.org/RetireesSelfServices)

# Recommended browsers:

Internet Explorer for PC/Windows Safari for Mac/Apple

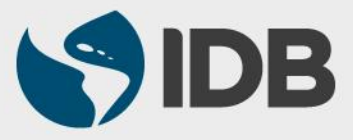